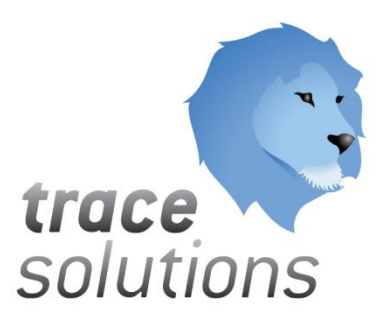

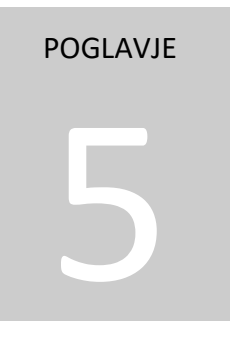

# Kvint d.o.o. Uporabniška navodila: Trace.Analysis

# Uporabniška navodila: TRACE.ANALYSIS

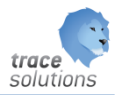

**K V I N T D . O . O .**

# Uporabniška navodila: Trace.Analysis

© KVINT d.o.o. Brilejeva 6 1000 Ljubljana Slovenija Telefon: 00386 (0)5 905 23 81 • mail:info@kvint.si

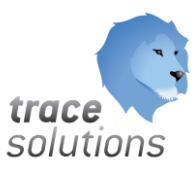

Trace.Solutions © je registrirana blagovna znamka podjetja Kvint d.o.o.

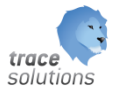

# Kazalo:

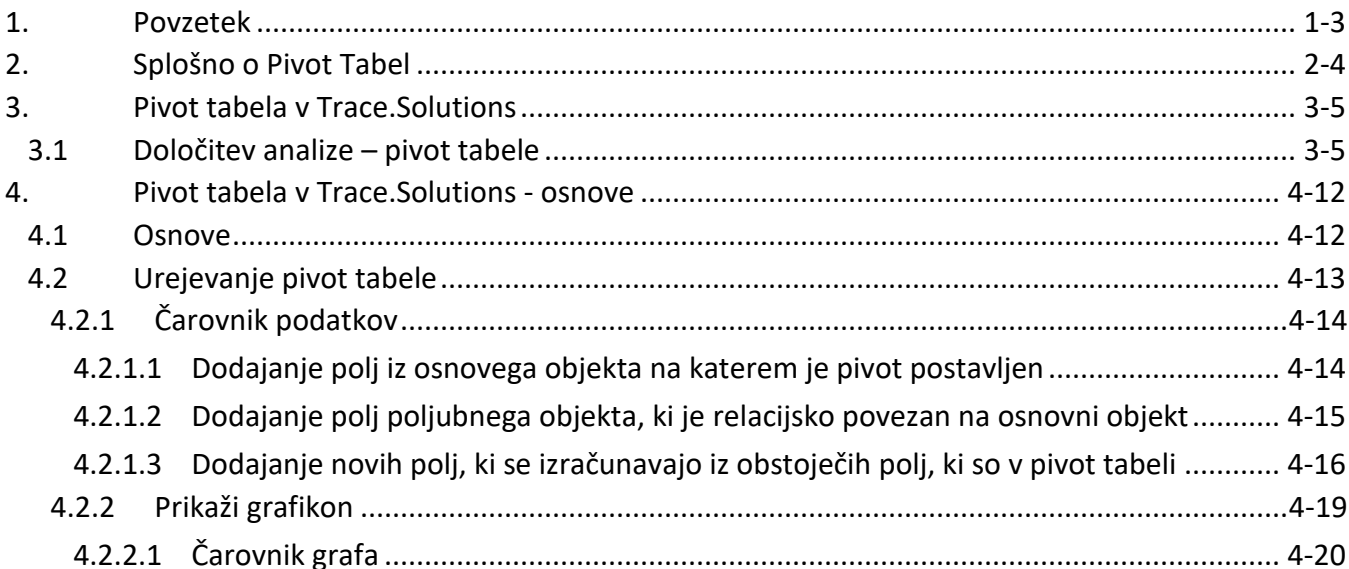

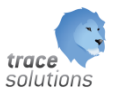

#### POGLAVJE

5

#### <span id="page-3-0"></span>**1. Povzetek**

V tem poglavju pišemo o uporabi Pivot Tabel v Trace.Solutions.

Modul omogoča postavitev pivot tabel na vseh objektih Trace.Solutions. Kot na primer na:

- Evidenca ur
- Postavke skladiščnih dokumentov
- ……

Smiselna in priporočena uporaba je do 50.000 zapisov v omenjenih objektih.

Uporabniški vmesniki, ki so prikazani v navodilih so lahko drugačne oblike, vsebine in barve, ko ga uporablja uporabnik, saj je to predmet nastavitev. Uporabniki si lahko sami nastavijo vmesnik po svojih željah in v okviru možnosti, ki jih omogoča Trace.Solutions.

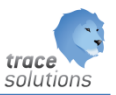

#### <span id="page-4-0"></span>**2. Splošno o Pivot Tabel**

**Vrtilne tabele** omogočajo, da razvrščanje, filtriranje in delne vsote opravimo vse naenkrat. Omogoča nam iz velikih seznamov (baz podatkov) izluščiti potrebne podatke. Z njeno pomočjo se lahko osredotočimo na posamezen element v bazi podatkov ali pa obdelamo celotno bazo.

Recimo, da ste sestavili večji [seznam \(seznam: Niz vrstic, ki vsebuje povezane podatke, ali nizi vrstic, ki](javascript:AppendPopup(this,)  [jih določite, da delujejo kot podatkovni list, tako da](javascript:AppendPopup(this,) uporabite ukaz Ustvari seznam.) podatkov, npr. prodajne podatke za vsak izdelek, ki ga proizvaja vaše podjetje. Zdaj bi želeli iz podatkov izvleči pomembnejše informacije. Morda bi želeli odgovoriti na ta vprašanja:

- Kakšna je skupna prodaja posameznih izdelkov po regijah?
- Kateri izdelki se v določenem časovnem obdobju najbolje prodajajo?
- Kdo je vaš najuspešnejši trgovski potnik?

Za ta in druga vprašanja lahko ustvarite poročilo vrtilne tabele – interaktivno tabelo, ki samodejno naredi izvlečke, organizira in povzema podatke. Poročilo lahko pozneje uporabite za analiziranje podatkov, primerjave, odkrivanje vzorcev in razmerij ter odkrivanje trendov.

Uporabite lahko npr. te izvorne podatke ...

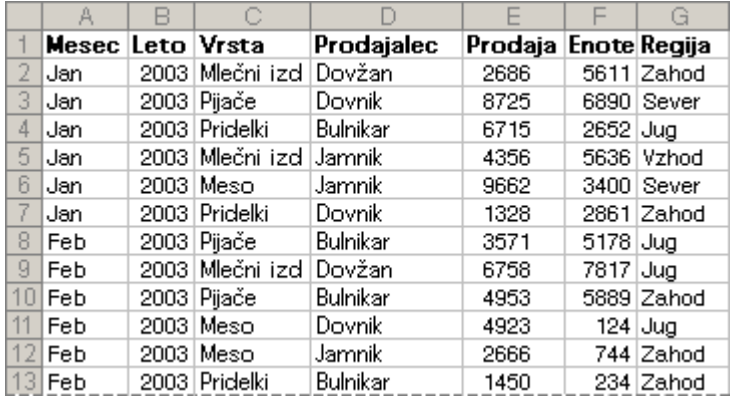

... za ustvarjanje poročila vrtilne tabele, ki kaže, kako se določen izdelek prodaja po regijah.

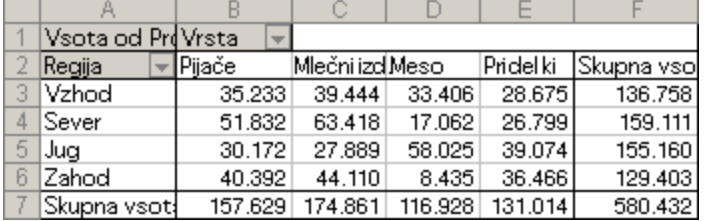

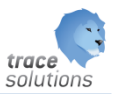

#### <span id="page-5-0"></span>**3. Pivot tabela v Trace.Solutions**

Funkcija Pivot tabela je implementirana v modulu Trace.Analysis:

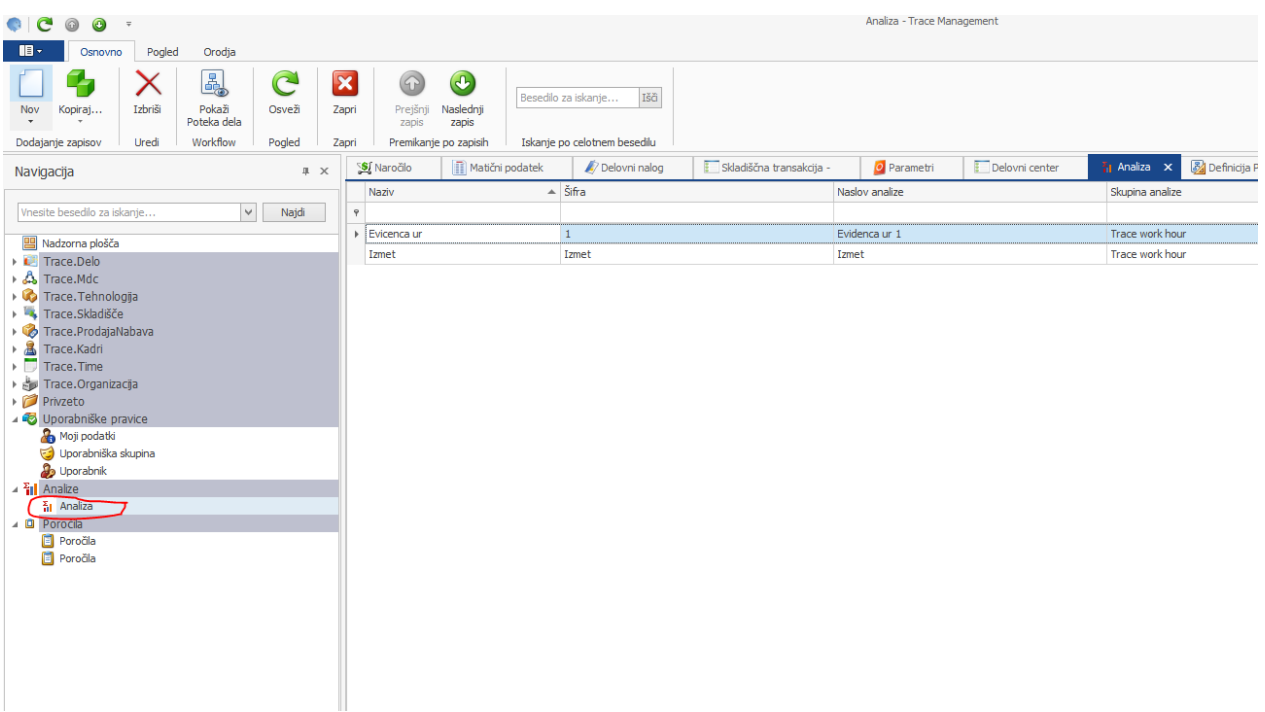

Imamo lahko poljubno število analiz v obliki pivot table na kateremkoli objektu Trace.Solutions.

#### <span id="page-5-1"></span>3.1 Določitev analize – pivot tabele

Za določitev nove analize izberemo Nov in dobimo:

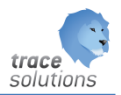

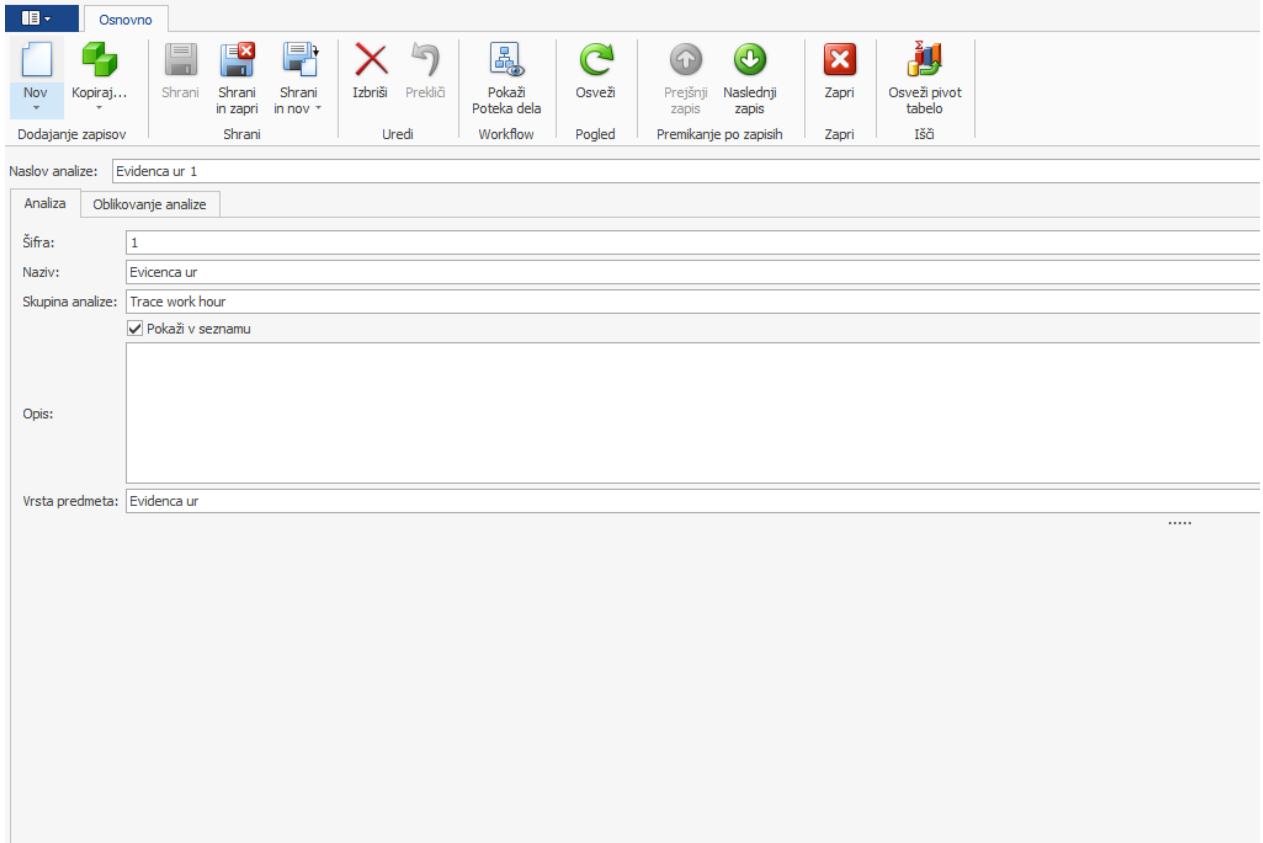

Vnesemo:

- Naslov analize

V zavihku Analiza vnesemo:

- Šifro
- Naziv
- Določimo skupino kateri pripada
- Določimo ali je vidna v seznamu –meniju
- Na kratko opišemo analizo
- Določimo vrsto predmeta to je objekt iz Trace.Solutions, na katerem želimo postaviti pivot tabelo

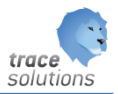

V zavihku Oblikovanje analize pa določimo:

- Kriterije poizvedbe na izbranem objektu
- polja, ki jih želimo imeti v pivot tabeli

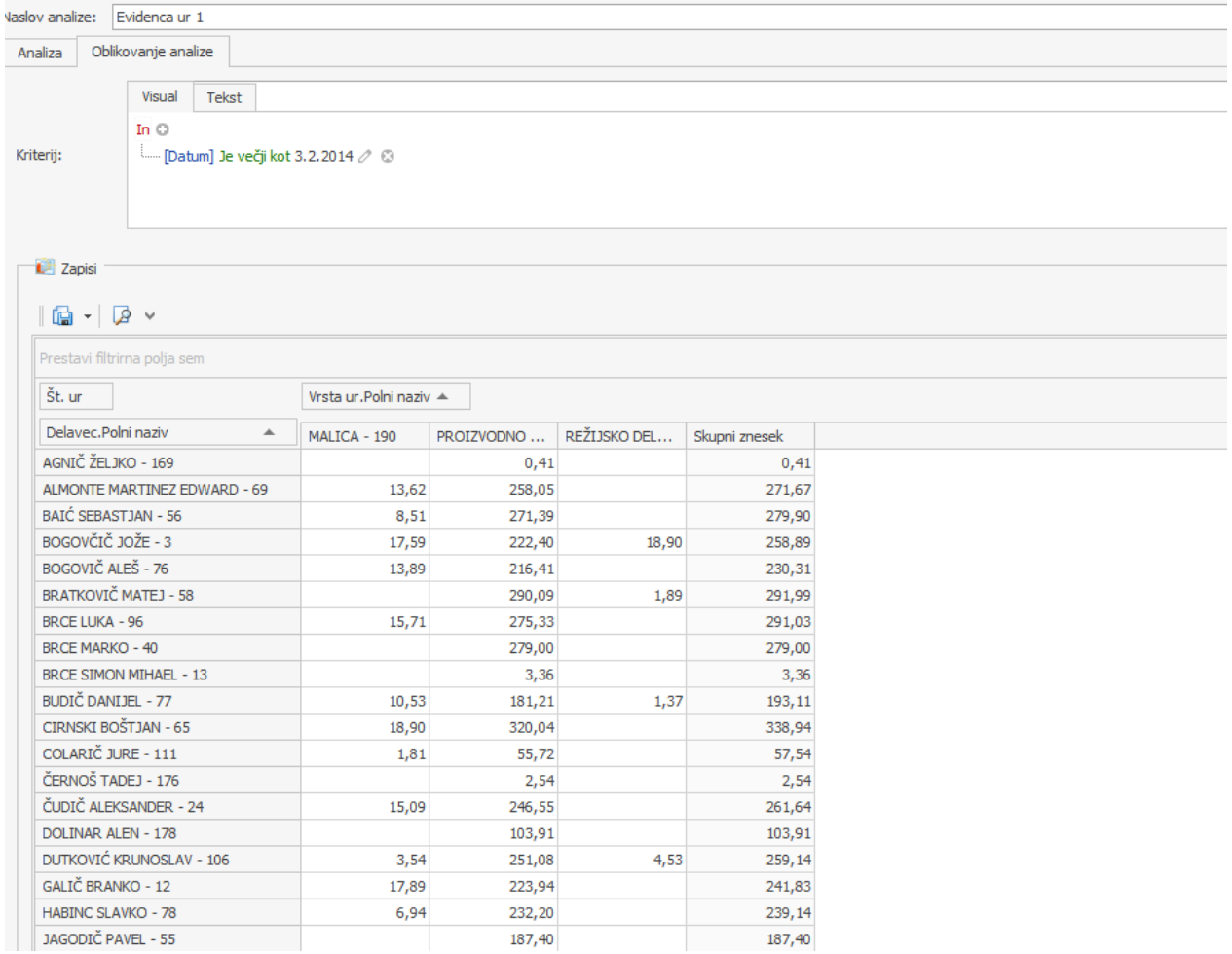

Določitev polj za pivot tabelo:

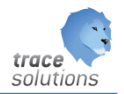

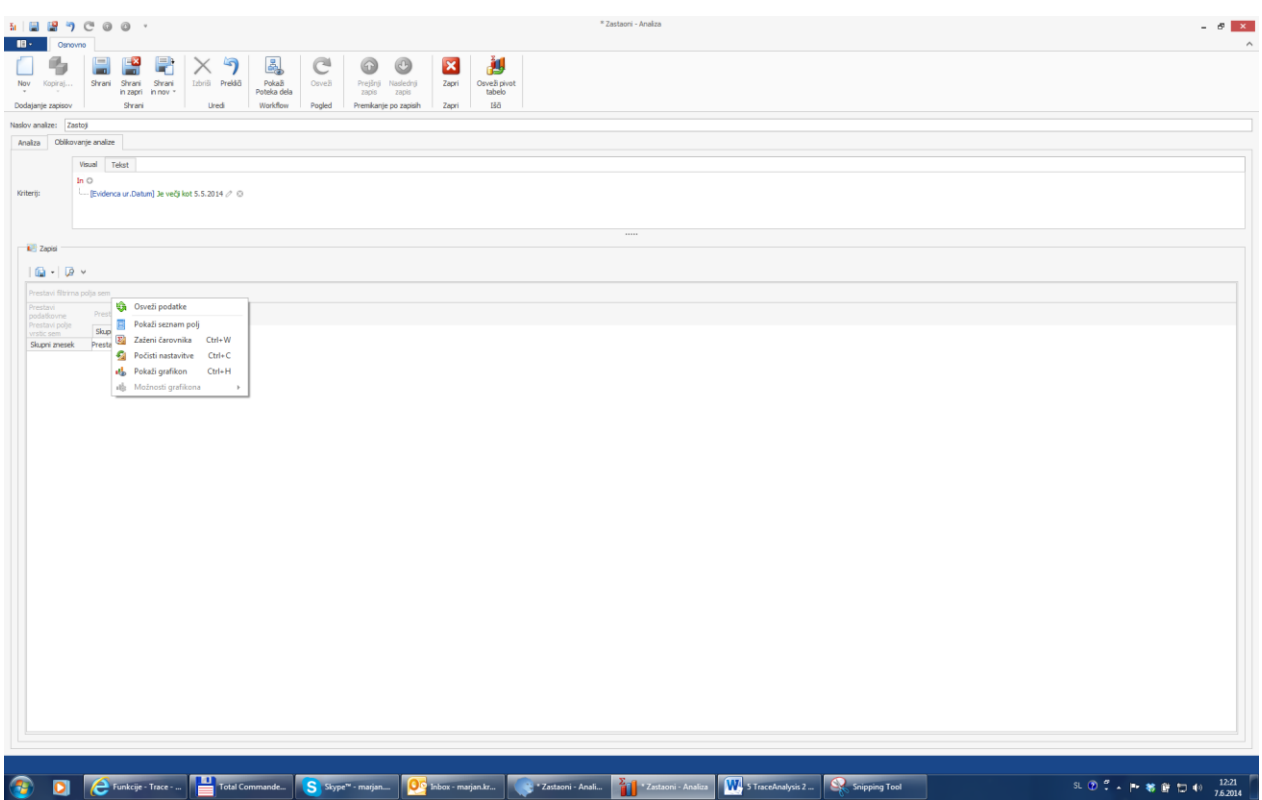

Ob določitvi nove analize je področje kjer se izbira polja za pivot tabelo prazno. Z desnim klikom na miško lahko izberemo zaženi čarovnika in dobimo seznam polja, ki jih ima izbrani objekt. Ta polja lahko prenesemo v PivotGridFilds:

- vsa naenkrat
- z dvojnim klikom na izbrano polje
- ali pa polje enostavno primemo z levim klikom na miško in ga prestavimo

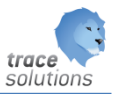

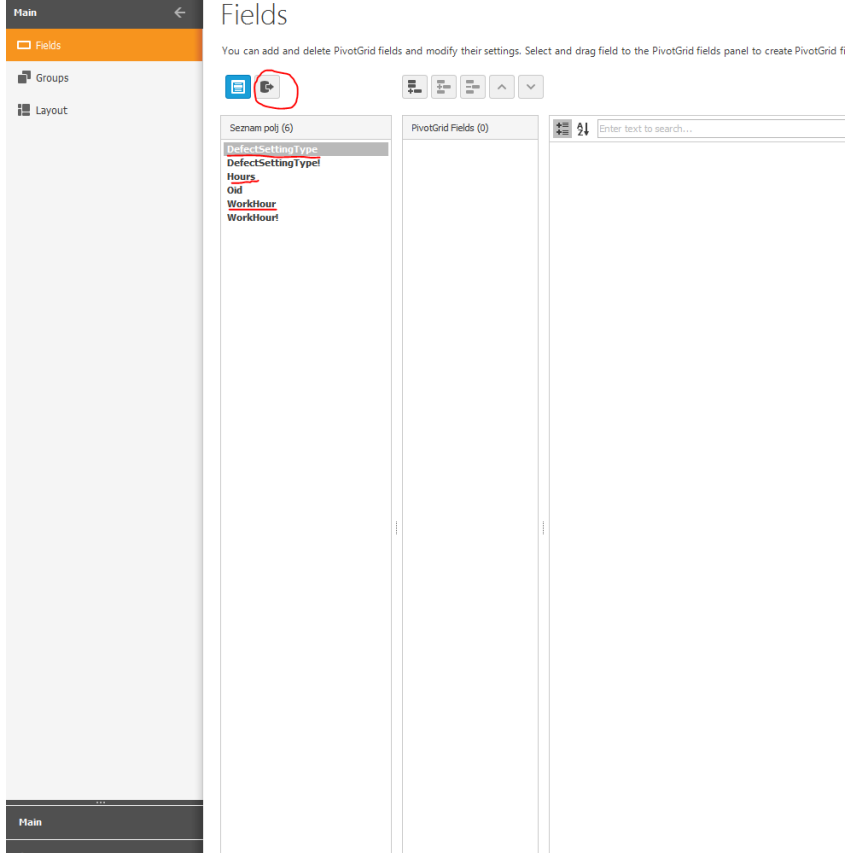

Polja, ki so na koncu označena z "!" so v bistvu objekti in jih nima smisla prenašati.

Polja v posameznem objektu so v grobem:

- vrednosti
	- o npr.: število ur, količina dobrih ...
- vrednost, ki je natančno določena v drugem objektu
	- o npr.: šifranti; v osnovne objektu je šifra, naziv še šifre pa je v ustrezne šifrantu
		- vsi šifranti vsebujejo tudi polje polni naziv, ki je sestavljen iz šifre + naziv oz. enoznačno določitev šifre

Za primer bomo prenesli polje:

- DefectSetingType
- **Hours**
- WorkHours

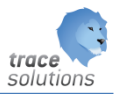

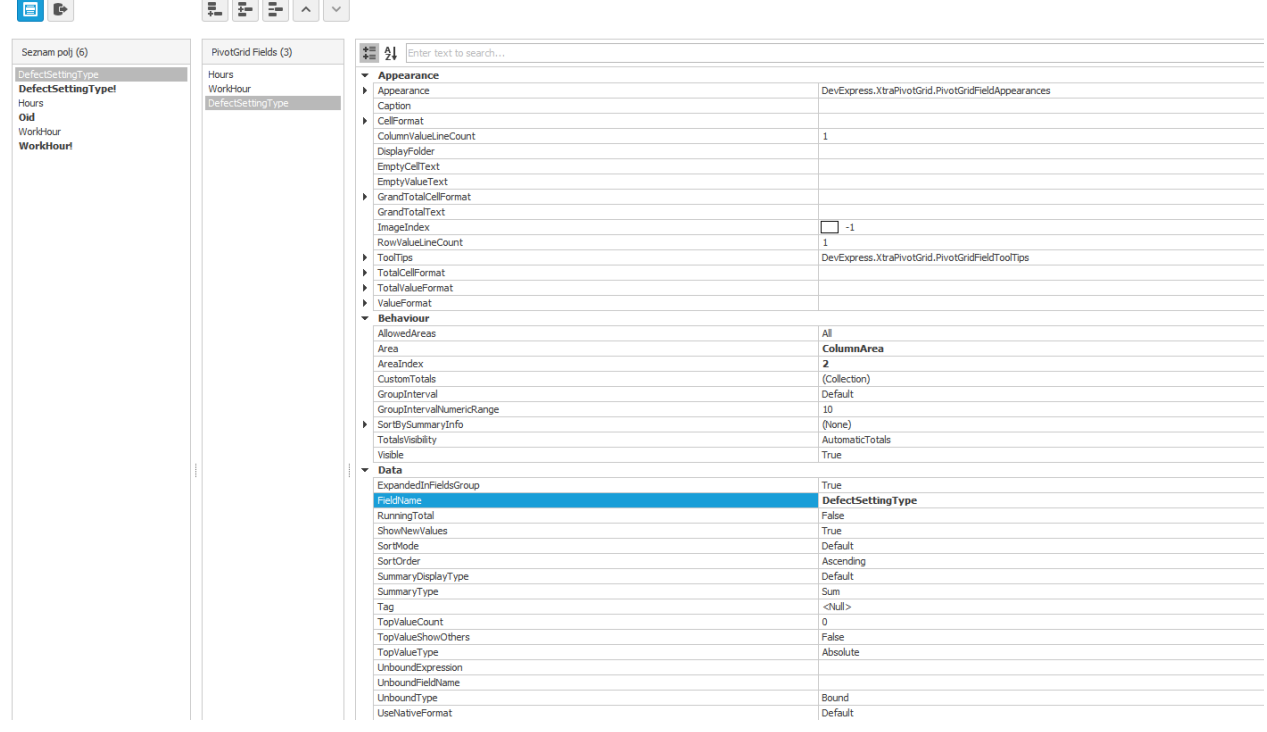

You can add and delete PivotGrid fields and modify their settings. Select and drag field to the PivotGrid fields panel to create PivotGrid field.

Ker je vrednost polja DefectSetingType samo šifra iz šifranta vrste zastojev bomo to polje še bolj natančno določili tako, da določimo ustrezen FieldName iz šifranta Vrste zastojev.  $\bar{\Box}$   $\times$ 

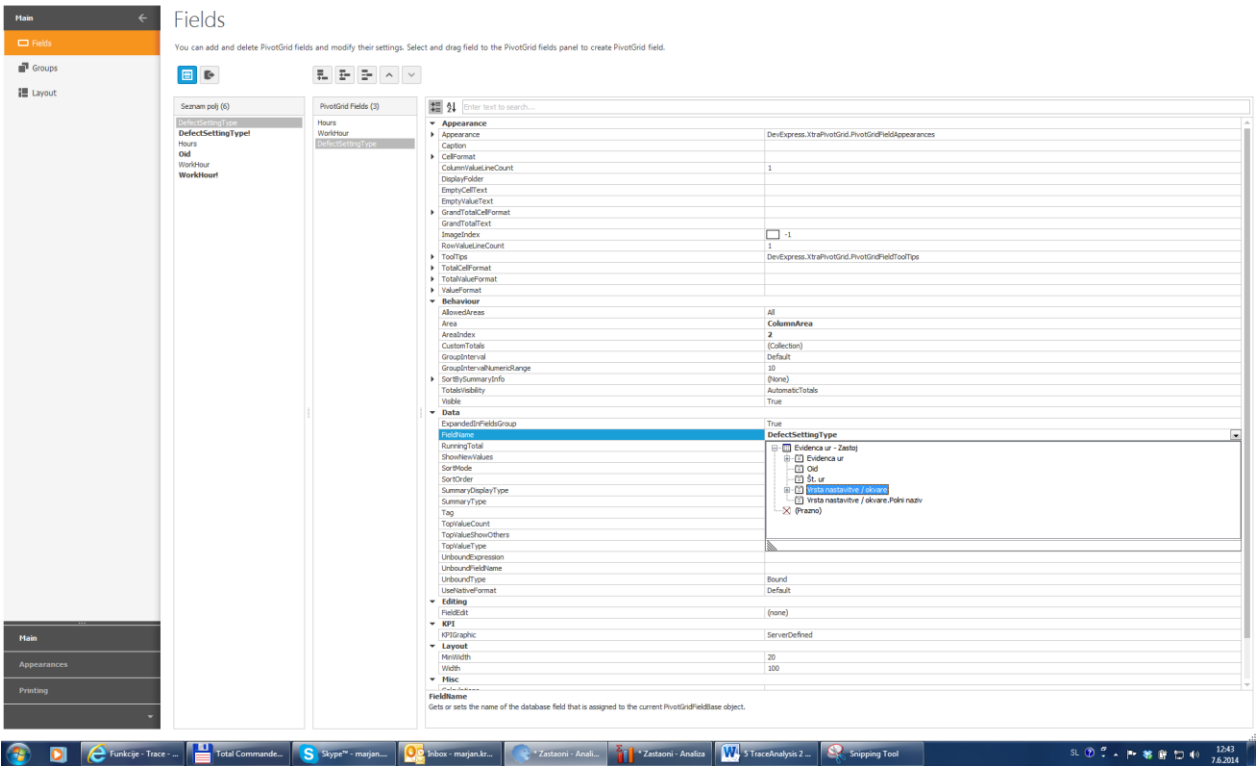

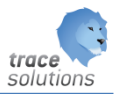

# Izberemo polje Vrsta nastavitev/okvar. PolniNaziv

## Zapremo okno čarovnika in dobimo:

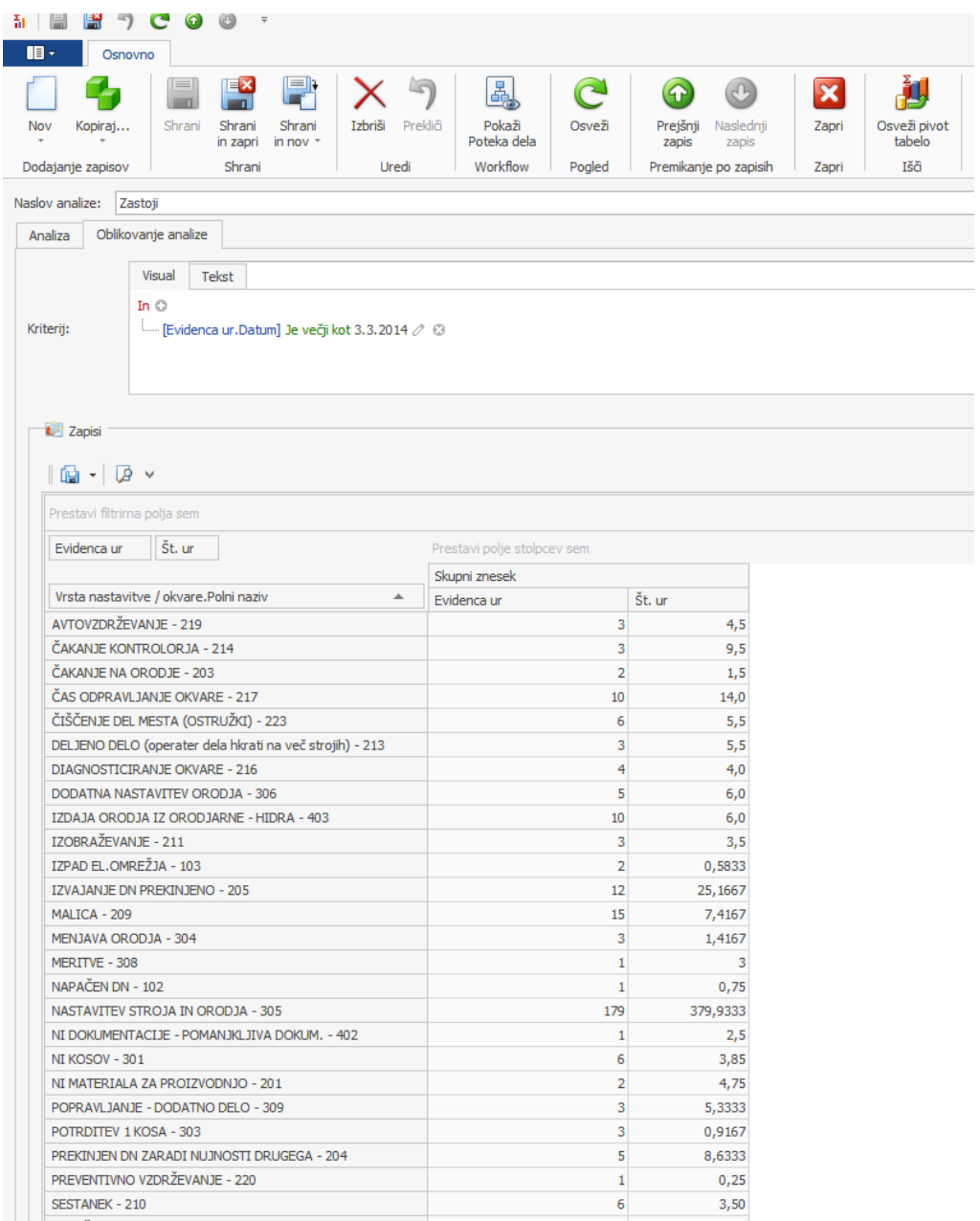

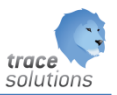

#### <span id="page-12-0"></span>**4. Pivot tabela v Trace.Solutions - osnove**

#### <span id="page-12-1"></span>4.1 Osnove

V pivot tabeli ločimo naslednja področja:

- **Filter**
- Vrstica
- Stolpec
- Izračuna vrednosti

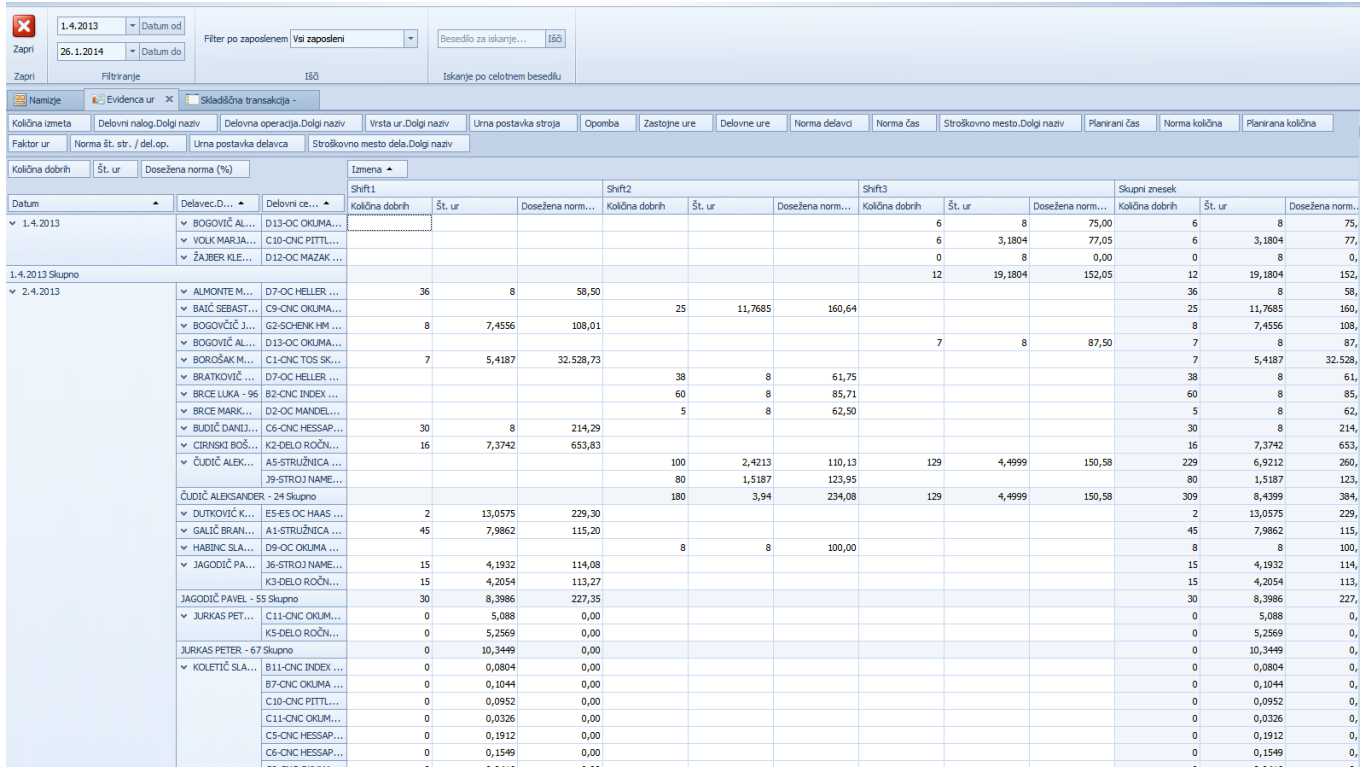

Področje filtra je zgoraj v zavihku Evidence ur. Nad tem so omogočeni še filtri (npr):

- datum od do in
- filter po zaposlenem.

Ob zagonu pivot tabele imamo določena polja že omogočena v področju filtra.

Polja iz področja filtra lahko premaknemo (levi klik na miški in ob držanju polje premaknemo in spustimo na željeno mesto) v področje vrstice ali področje stolpca ali področja izračuna vrednosti.

Zgornji primer prikazuje:

V področju vrstice imamo: datum, delavec, delovni center

V področju stolpca imamo: izmeno

V področju izračuna vrednosti pa: količino dobrih, število ur in doseženo normo.

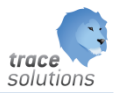

## <span id="page-13-0"></span>4.2 Urejevanje pivot tabele

Z desnim klikom na miško v področju filtrov je omogočeno:

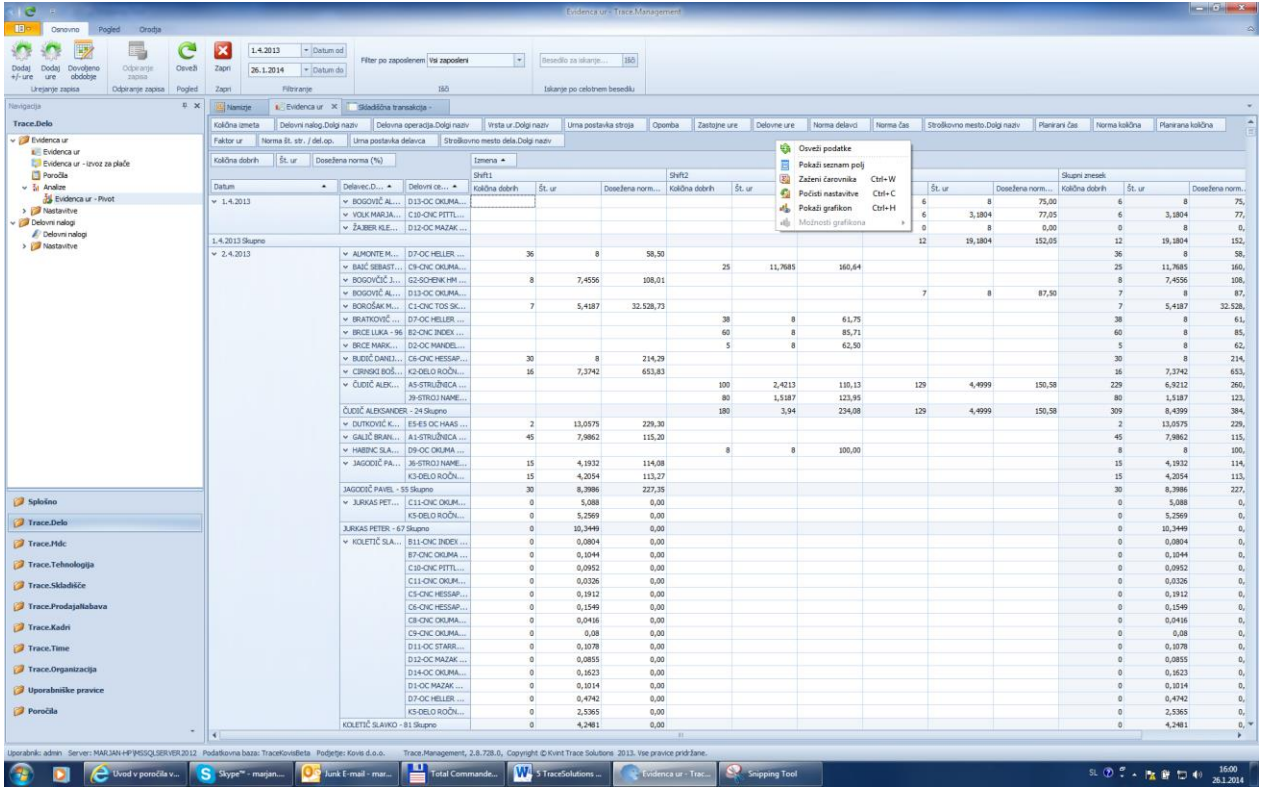

- Osveži podatek
- Zaženi čarovnika
- Počisti nastavitve
- Prikaži grafikon

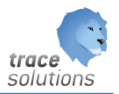

## <span id="page-14-0"></span>**4.2.1 Čarovnik podatkov**

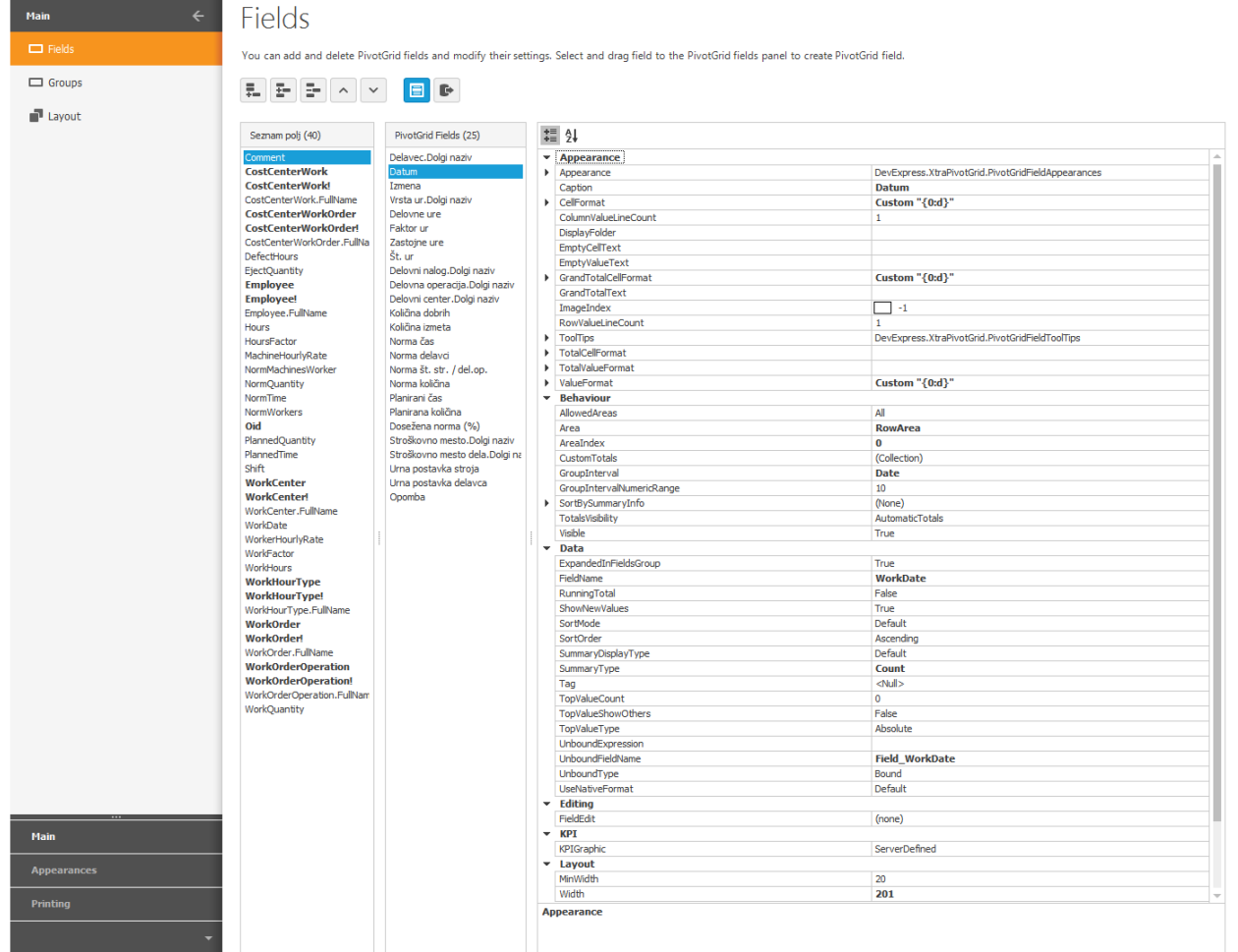

Čarovnik omogoča:

- Dodajanje polj iz osnovnega objekta na kateri je pivot postavljen
- Dodajanje polj iz poljubnega objekta, ki je relacijsko povezana na osnovni objekt
- Dodajanje novih polj, ki se izračunavajo iz obstoječih polj, ki so v pivot tabeli

Vsakemu polju lahko določimo parametre obnašanja itd.

#### <span id="page-14-1"></span>4.2.1.1 Dodajanje polj iz osnovnega objekta na katerem je pivot postavljen

Z desnim klikom na miško v področju filtrov je omogočeno izberemo možnost čarovnik podatkov. Iz seznama polj izberemo polje, ki bi ga radi dodali in z dvojnim klikom na polje se le ta prenese v PrivodGrid Fields.

...

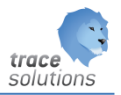

## <span id="page-15-0"></span>4.2.1.2 Dodajanje polj poljubnega objekta, ki je relacijsko povezan na osnovni objekt

Z desnim klikom na miško v področju filtrov je omogočeno izberemo možnost čarovnik podatkov.

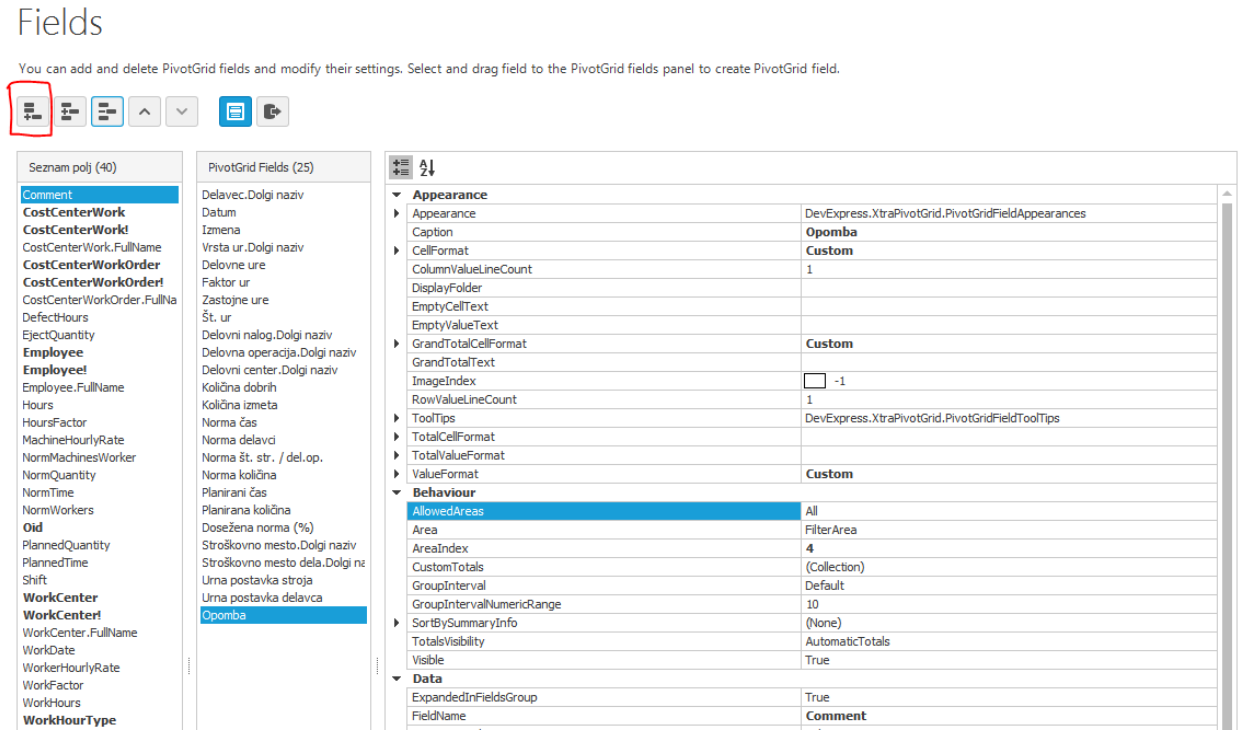

Dodano polje, potem pa mu definiramo lastnosti in določimo katero polje priredimo novem PivotGrit Fields.

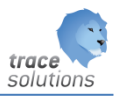

# Fields

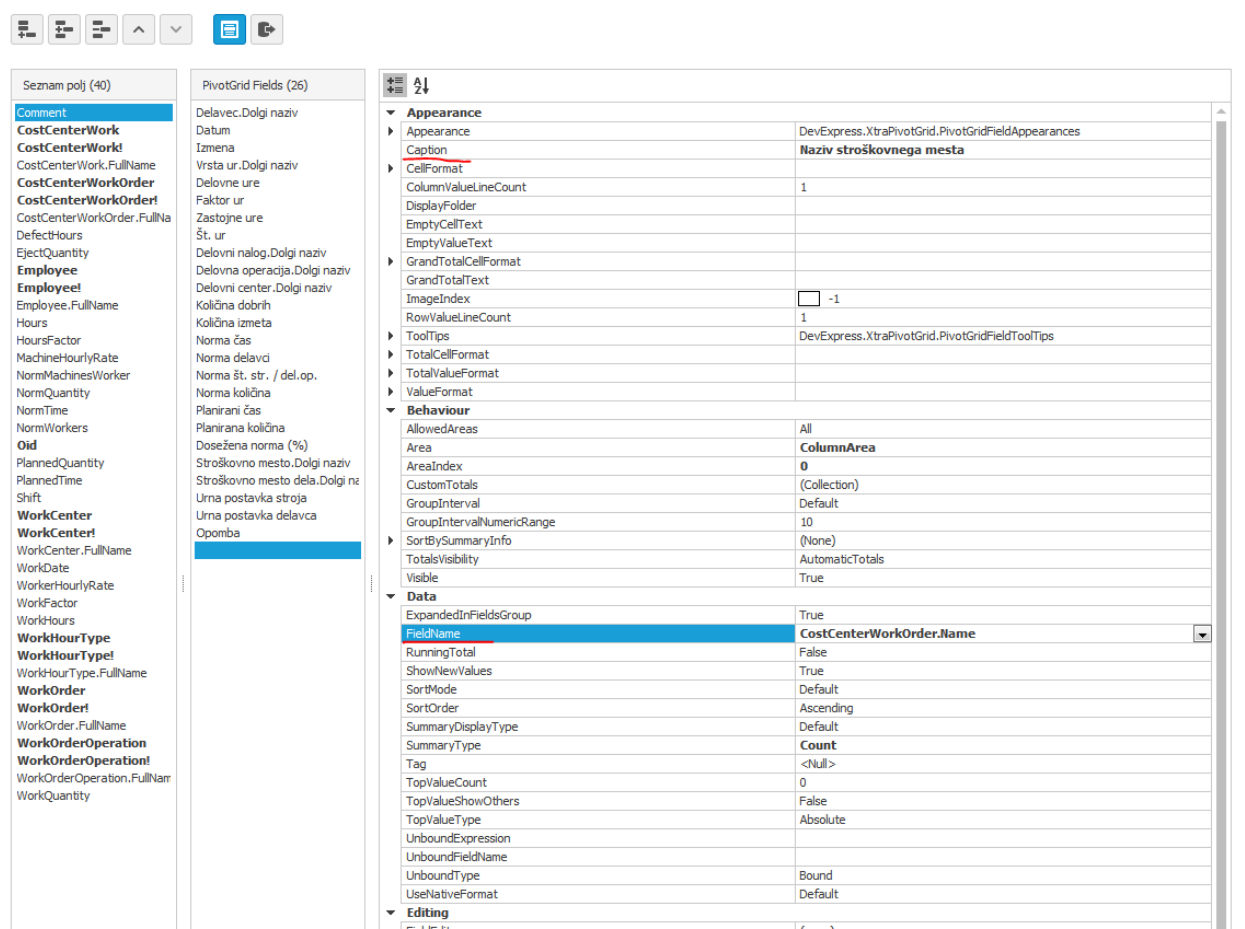

You can add and delete PivotGrid fields and modify their settings. Select and drag field to the PivotGrid fields panel to create PivotGrid field.

Vnesemo naziv polja – kot ga želimo imeti prikazanega v PivotGrid-u, ter iz spustnega seznama določimo katero polje je to. Izbiramo lahko vsa polja, ki so kakorkoli relacijsko povezan na osnovni objekt. V našem primeru smo izbrali polje name iz objekta CostCenterWorkOrder, ki smo ga poimenovali Naziv stroškovnega mesta.

#### <span id="page-16-0"></span>4.2.1.3 Dodajanje novih polj, ki se izračunavajo iz obstoječih polj, ki so v pivot tabeli

Z desnim klikom na miško v področju filtrov je omogočeno izberemo možnost čarovnik podatkov. Dodamo novo polje, ga poimenujemo in določimo kako se izračunava. Npr.: radi bi imeli seštevke dobrih in izmetnih količin v novem stolpcu skupaj količina.

V vrednosti polja UnbaudExpression oz. ko kliknemo na vrednost polja dobimo dialog za urejanje formul:

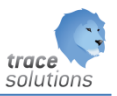

# Fields

You can add and delete PivotGrid fields and modify their settings. Select and drag field to the PivotGrid fields panel to create PivotGrid field.

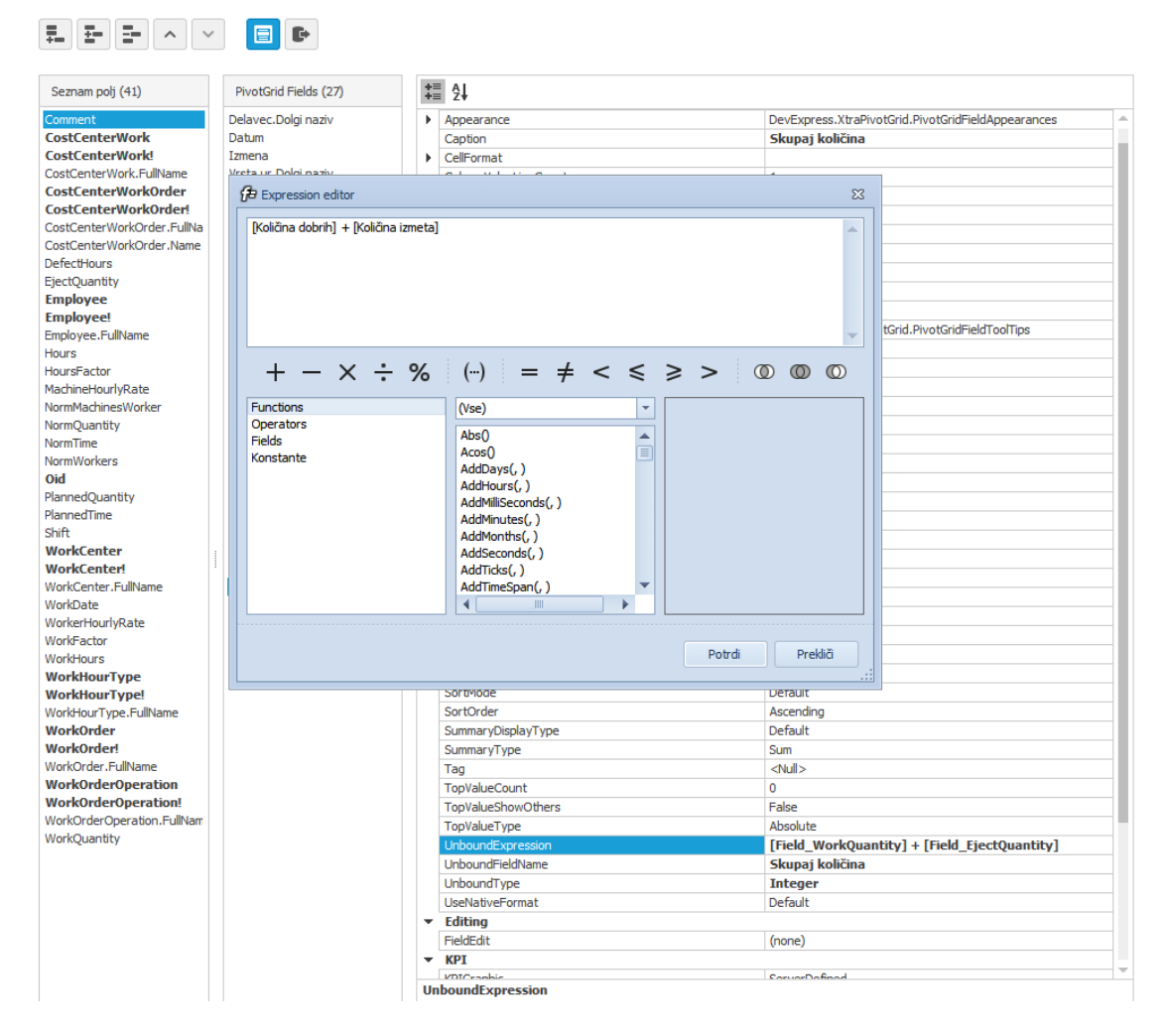

#### Ko shranimo in zapustimo čarovnik je rezultat viden v pivot tabeli:

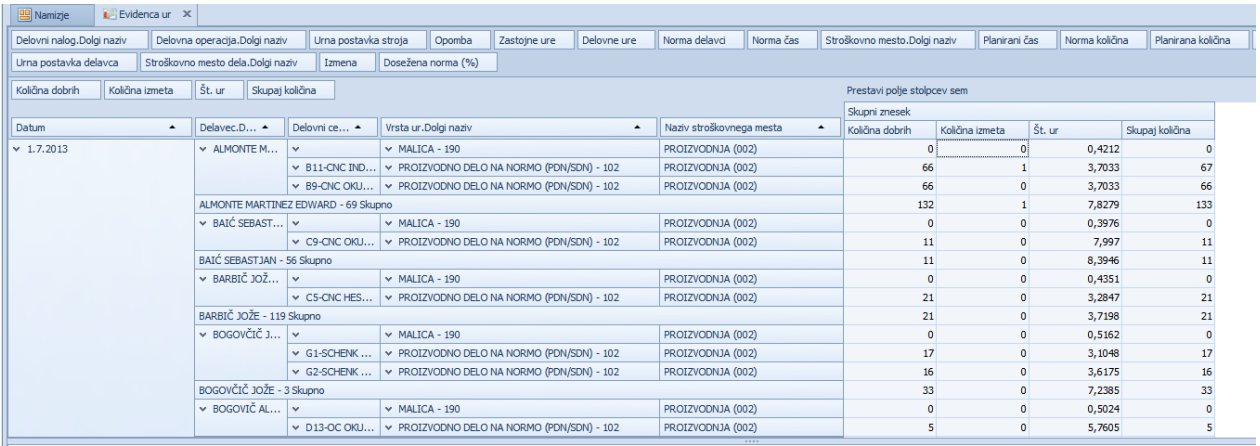

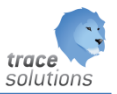

Opozorilo:

V primeru novih polj, ki se izračunavajo iz obstoječih polje se bo tudi na nivoju grup izračun vrednosti izračunaval iz formule, ki smo jo definirali.

Primer:

Imamo idente, vsak ident težo.

Sedaj pa bi radi v pivot tabeli izračunali skupno težo izdanih identov.

Rezultat ne bo pravilen.

Če želimo da bo pravilen moramo na nivoju zapisa izračunavati težo identov. V tem primeru bi morali dopolniti objekt na katerem smo postavili pivot tabelo z poljem teža, ki bi se izračunavala iz količine in teže matičnega podatka.

<span id="page-19-0"></span>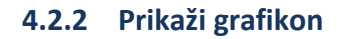

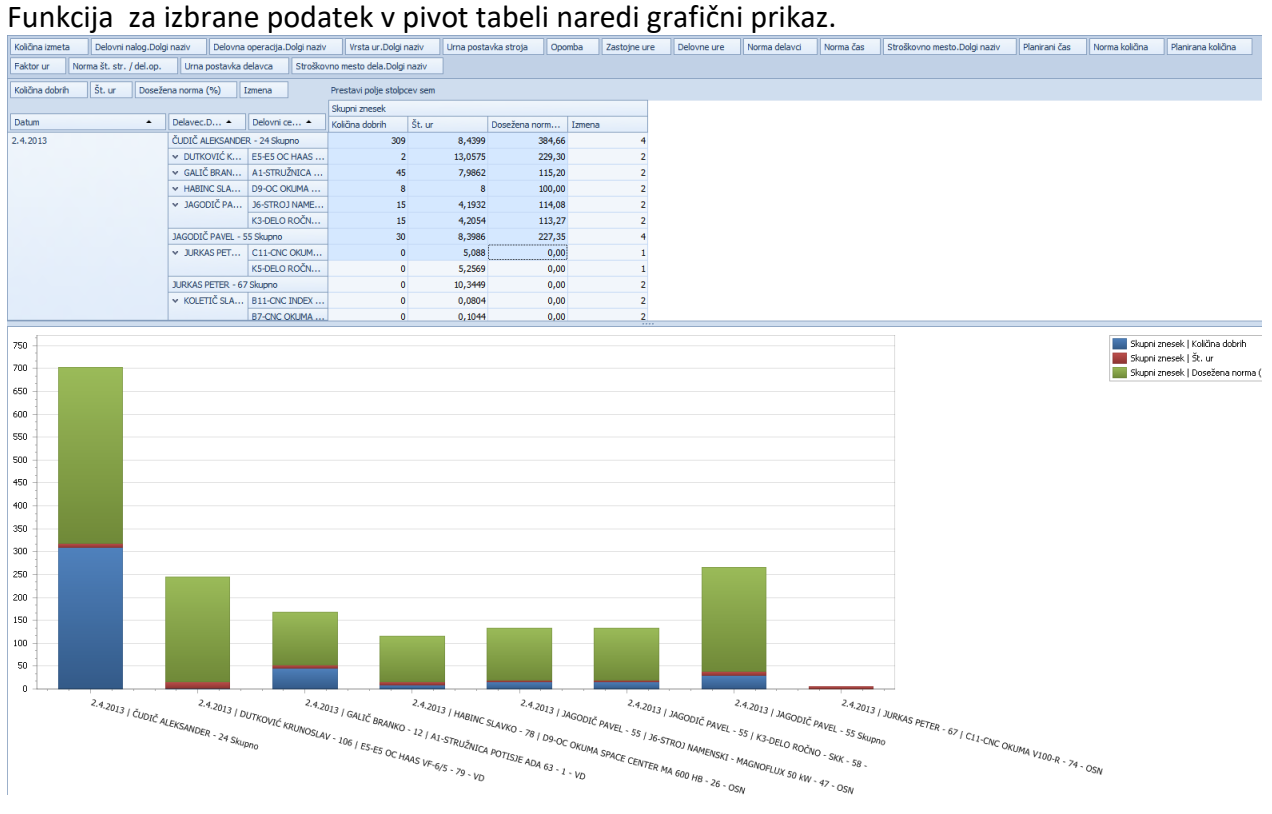

Desni gumb na miški v področju grafa nam omogoči:

- Odpri čarovnik grafa
- Počisti nastavitve
- Skrij graf

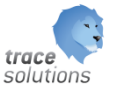

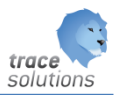

# <span id="page-20-0"></span>4.2.2.1 Čarovnik grafa

#### Omogočeno je oblikovanje grafa:

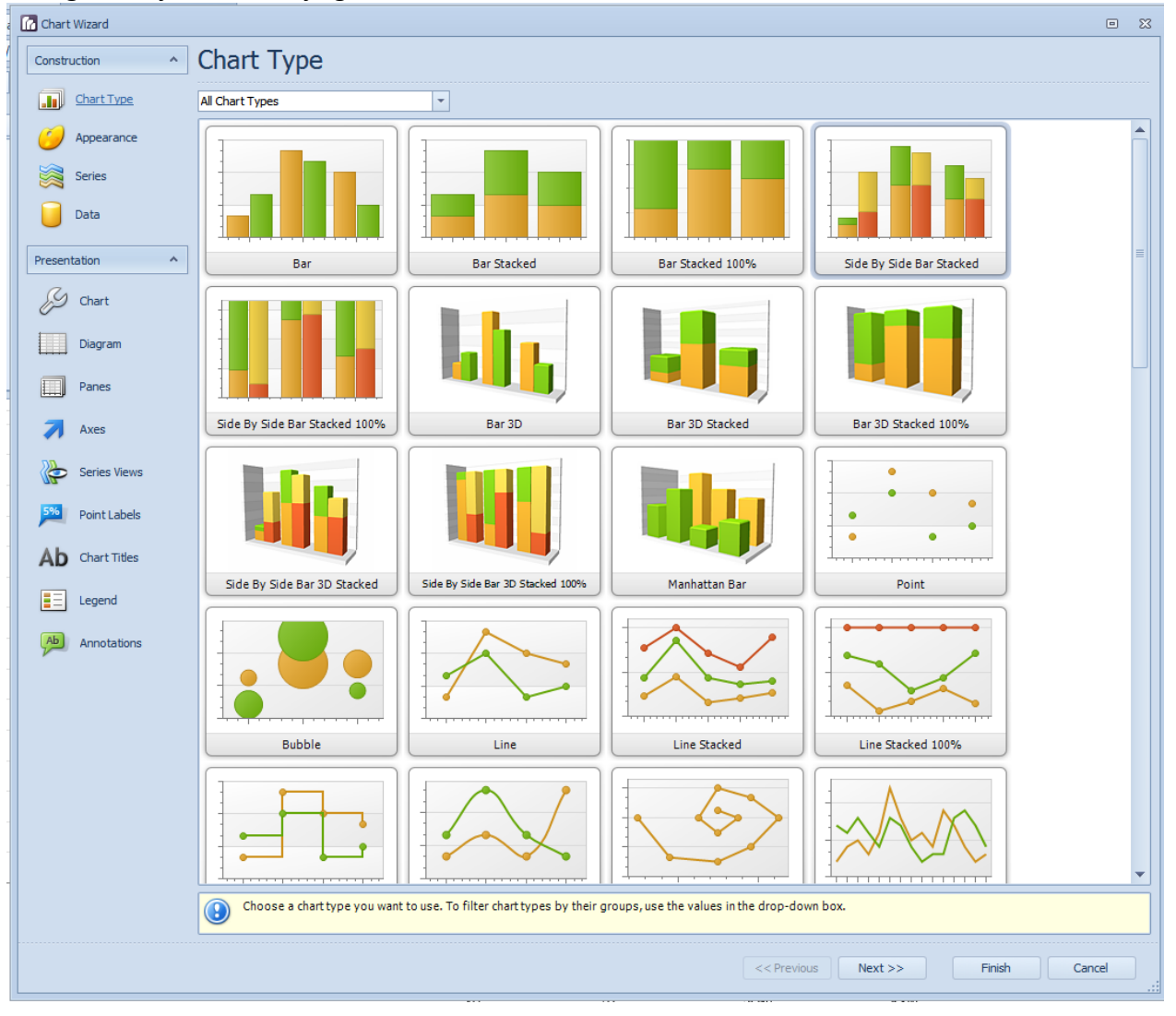